Š  $\mathbf{V}$ P

**Návod pro tisk dokumentů na VŠPJ z mobilního zařízení**

**Vysoká škola polytechnická Jihlava**

**autor: OIKT 2023**

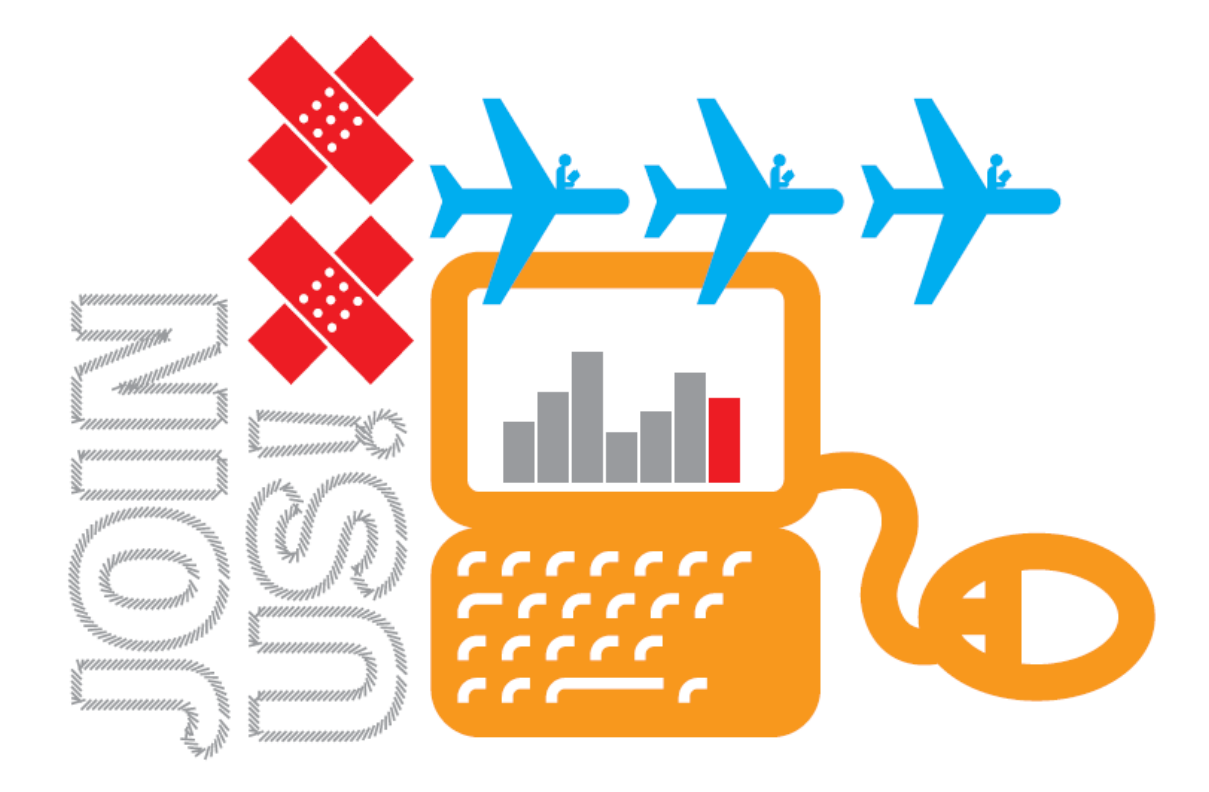

**Nejprve si do svého mobilního zařízení stáhněte a nainstalujte aplikaci MyQ X Mobile Client.**

**Spusťte aplikaci a stiskněte tlačítko "Načíst QR kód" (1). Na terminálu tiskárny stiskněte symbol QR kódu (2) a pak zobrazený QR kód (3) naskenujte aplikací.**

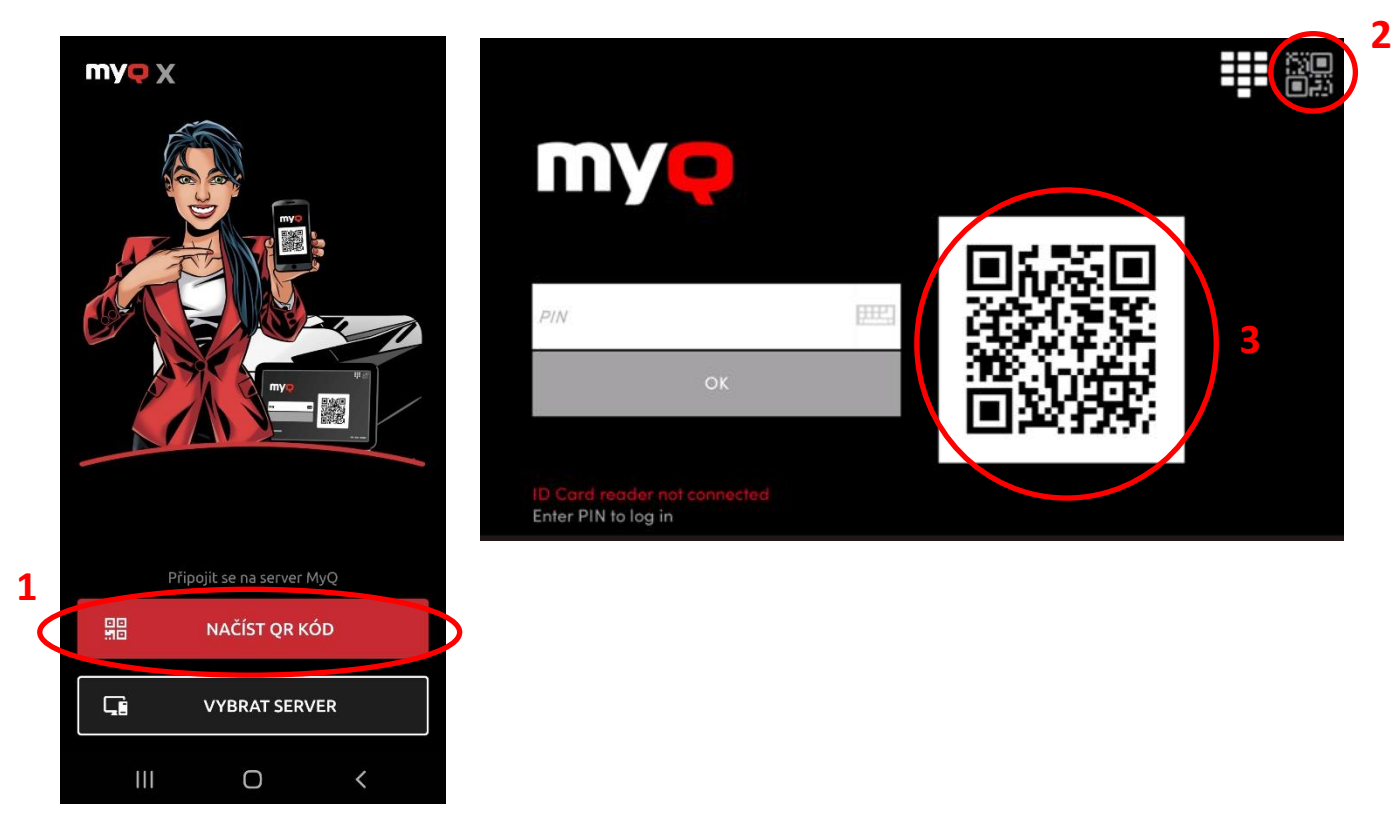

**Vysoká škola polytechnická Jihlava Tolsteho 16, 586 01 Jihlava | e-mail: vspj@vspj.cz | tel.: 567 141 111 | fax.: 567 300 727 IČ: 71226401 | DIČ: CZ71226401 | www.vspj.cz**

**Poté budete vyzvání k přihlášení, použijte stejné přihlašovací údaje, jako když se hlásíte do školních počítačů. Následně už můžete stiknutím tlačítka "+" (4) zařadit novou úlohu k tisku. Vytisknout pak lze klasicky přiložením čipu k tiskárně a nebo načtením QR kódu na tiskárně.**

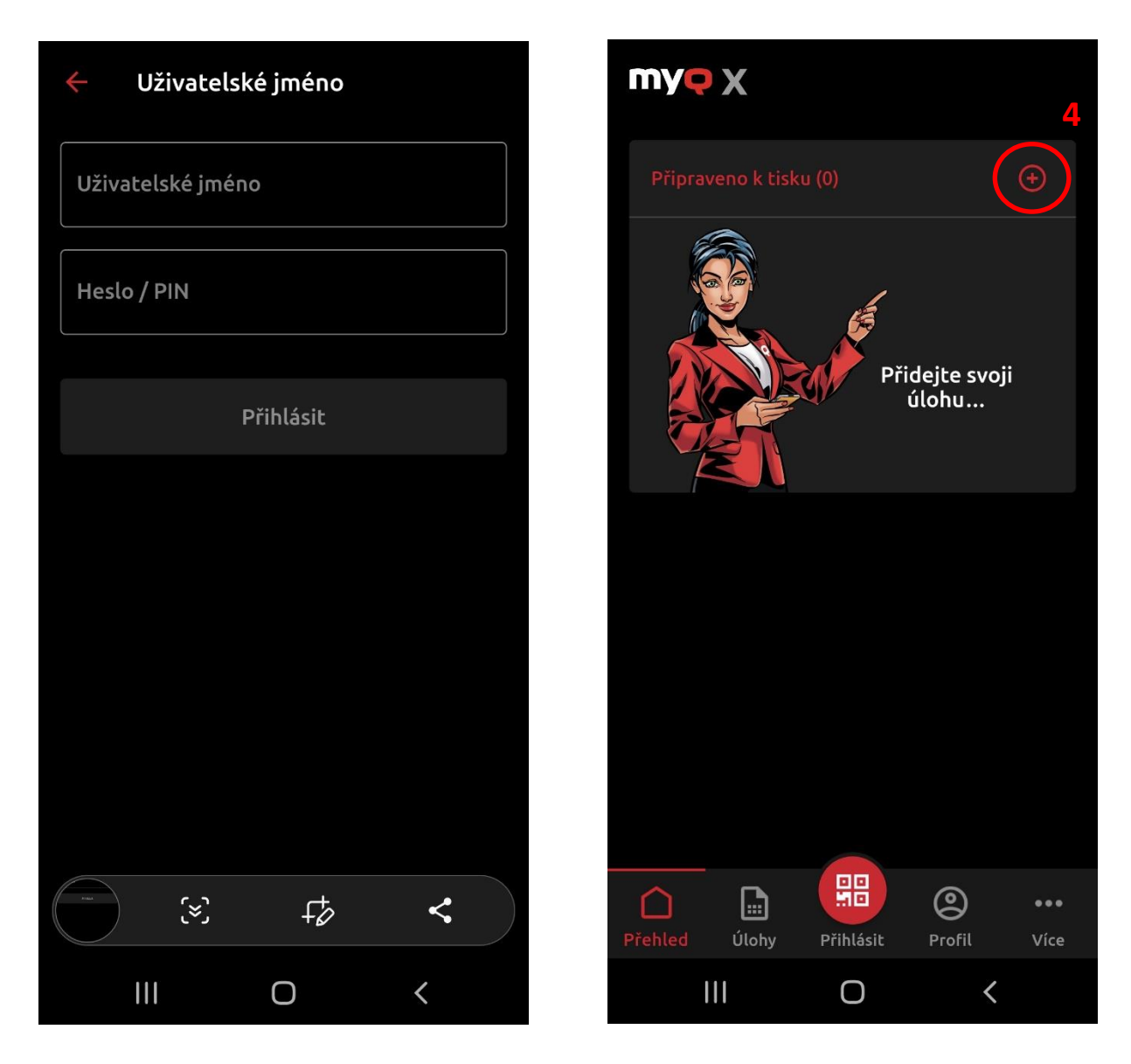